# ODR-Tracker

# **Instrucciones de uso**

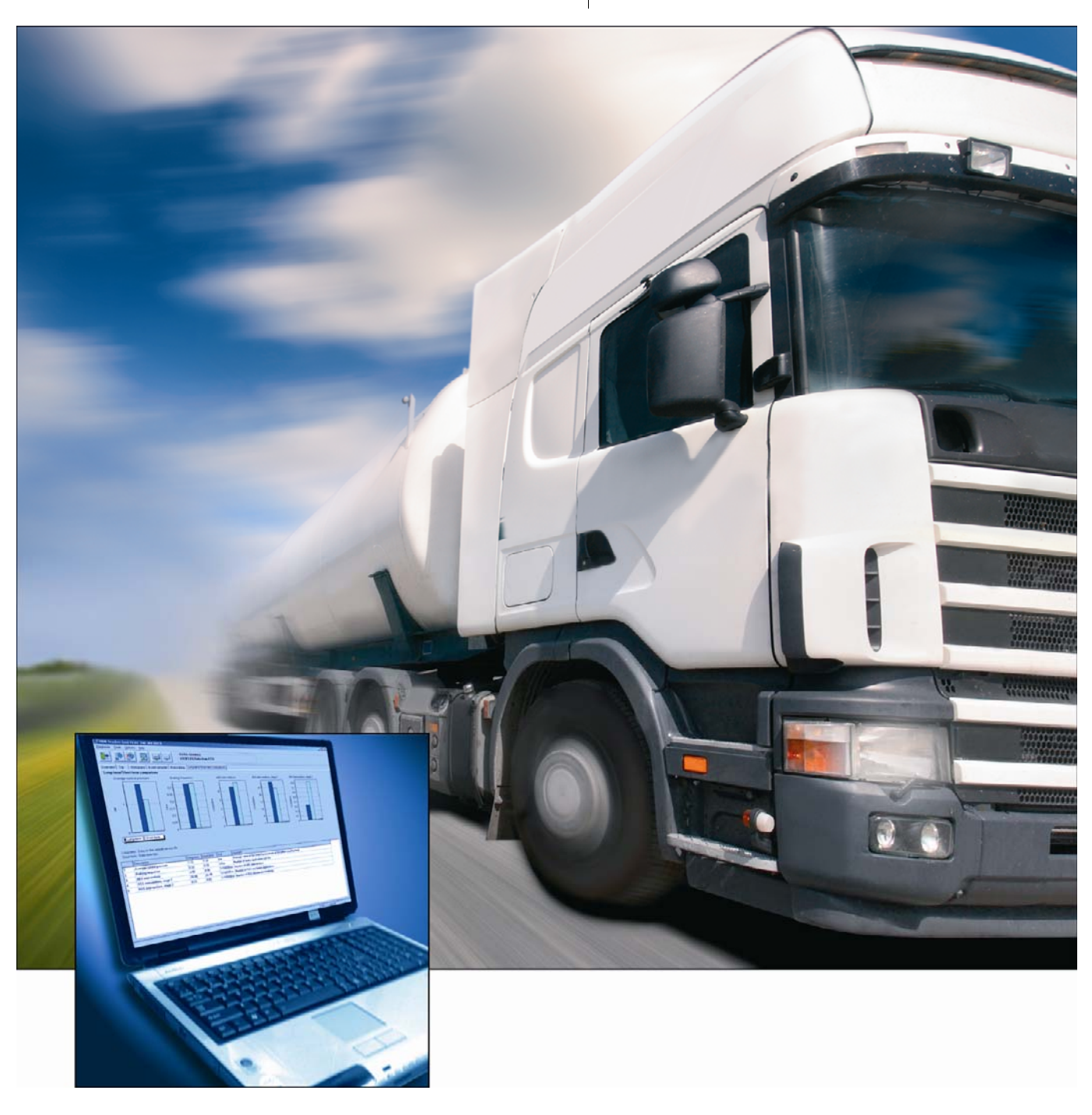

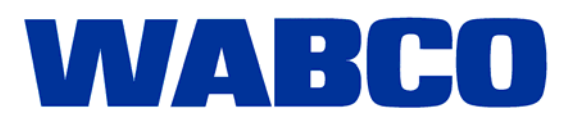

# ODR-Tracker

**Instrucciones de uso** 

Edición 1

 Esta publicación no está sujeta a modificaciones. Encontrará nuevas versiones en la aplicación INFORM en www.wabco-auto.com

© 2008 WABCO

**WABCO** 

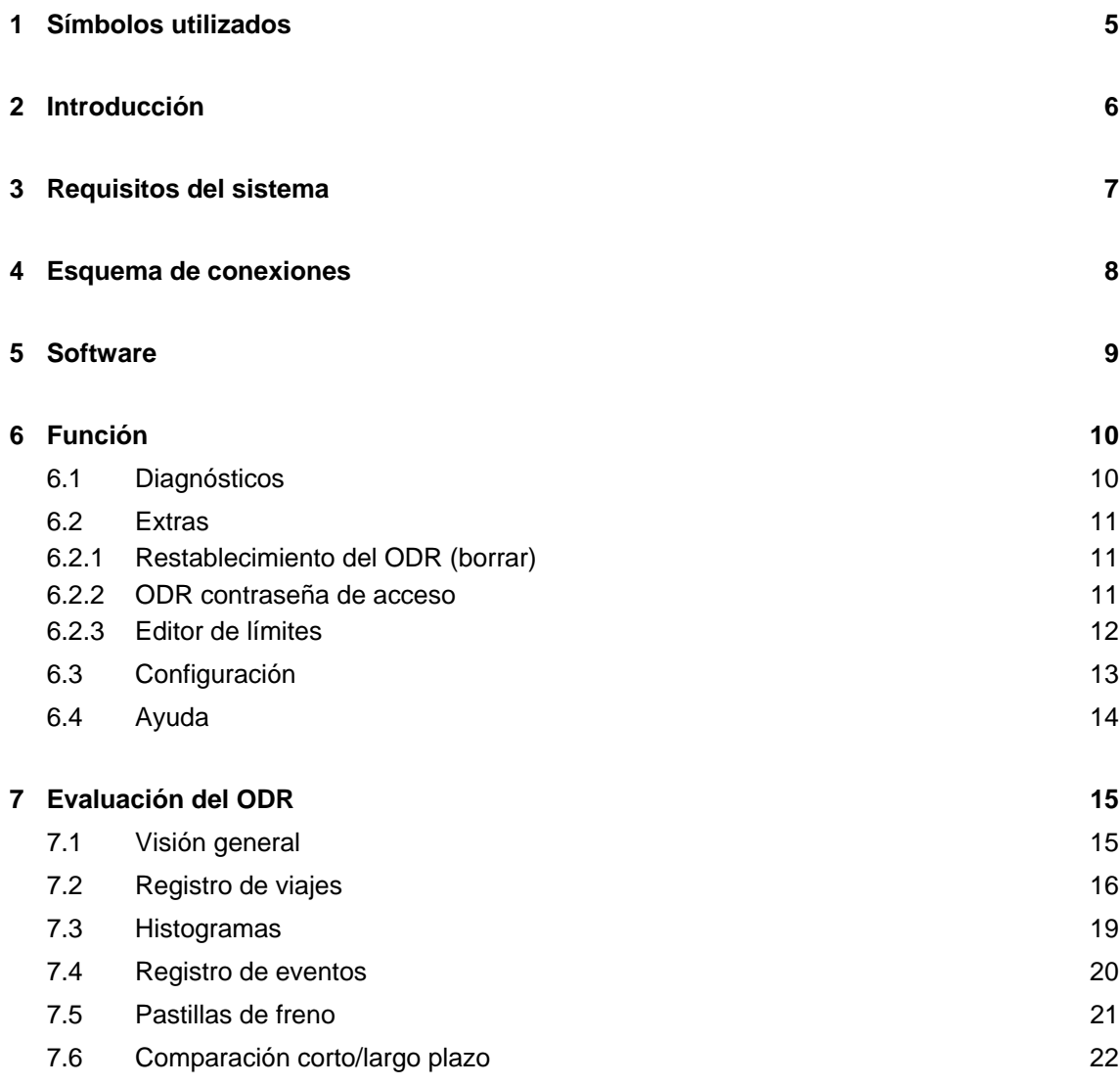

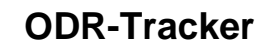

# **1 Símbolos utilizados**

**PELIGRO** Situación de peligro inminente, en cuyo caso el incumplimiento de las indicaciones de seguridad puede tener como consecuencia daños personales graves e incluso mortales. **ADVERTENCIA** Posible situación de peligro, en cuyo caso el incumplimiento de las indicaciones de seguridad puede tener como consecuencia daños personales graves e incluso mortales. **ATENCIÓN** Posible situación de peligro, en cuyo caso el incumplimiento de las indicaciones de seguridad puede tener como consecuencia daños personales leves o graves. 41 Información, indicaciones y/o consejos importantes que deben observarse sin falta.

- Enumeración / listado
- Fase de la acción
- $\rightarrow$  Resultado de una operación

# **2 Introducción**

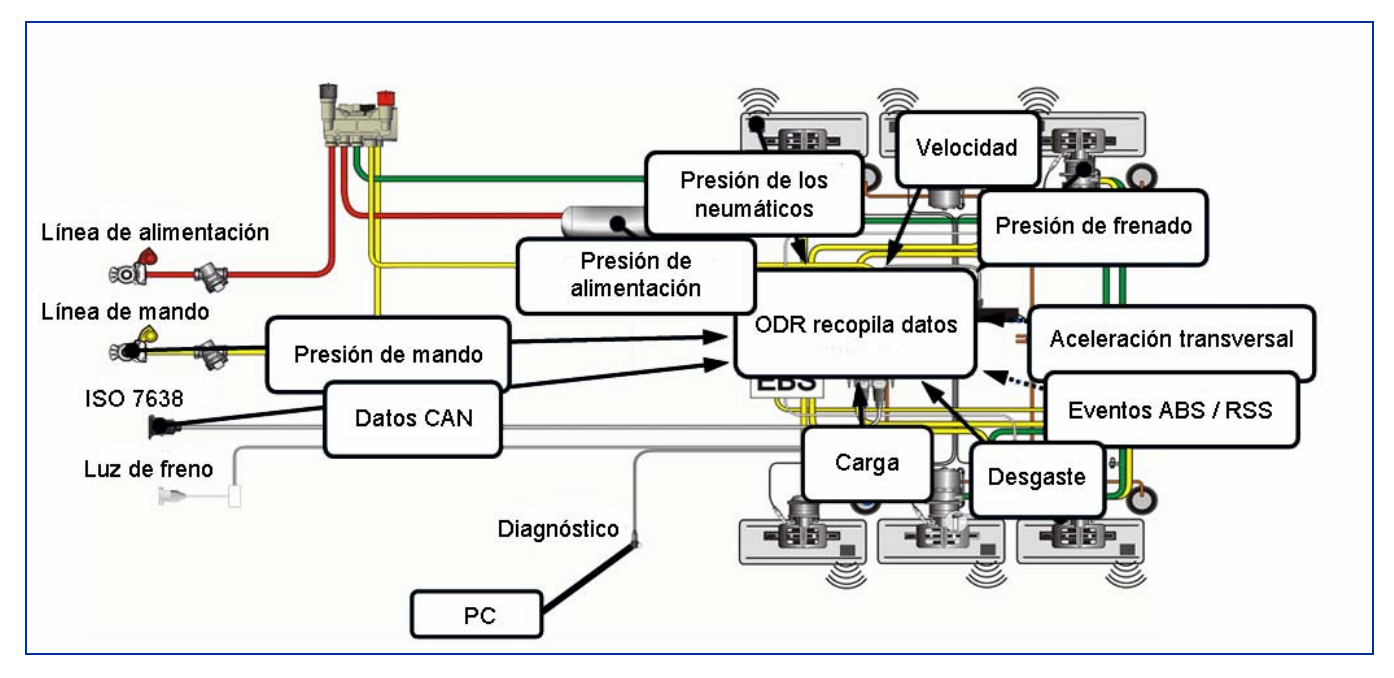

Con la introducción en el mercado de la generación Trailer EBS E, WABCO ofrece también el software ODR-Tracker.

Las siglas ODR hacen referencia a la memoria de datos de servicio integrada en el modulador TEBS, cuyo nombre inglés es Operating Data Recorder.

Por Tracker se entiende el "cuaderno de registro", que muestra las condiciones de servicio del remolque.

Todos los vehículos equipados con el Trailer EBS de la generación D (a partir de la semana de fabricación 01/2004) o de la nueva generación E disponen de esta memoria de datos de servicio integrada.

Estos datos permiten analizar el uso que se hace del vehículo y evaluar el remolque.

El ODR-Tracker es un programa independiente que permite realizar las evaluaciones y los análisis directamente en el vehículo o desde la mesa de la oficina sin el software de diagnóstico TEBS.

## **3 Requisitos del sistema**

- PC con un sistema operativo Windows 98, 2000, ME, NT, XP o Vista \*)
- 64 MB de memoria RAM o superior
- Aproximadamente 30 MB de espacio libre en el disco duro
- Resolución de visualización mínima de 800x600 píxeles (se recomienda 1024x768)
- 1 puerto COM libre (conexión de 9 polos) o conexión USB
- \*) La interfaz de diagnóstico 446 301 001 0 del conjunto 446 301 022 0 (con conexión USB) únicamente puede ser utilizada con sistemas Windows que admitan USB (98, 2000, ME, XP, Vista).

# **4 Esquema de conexiones**

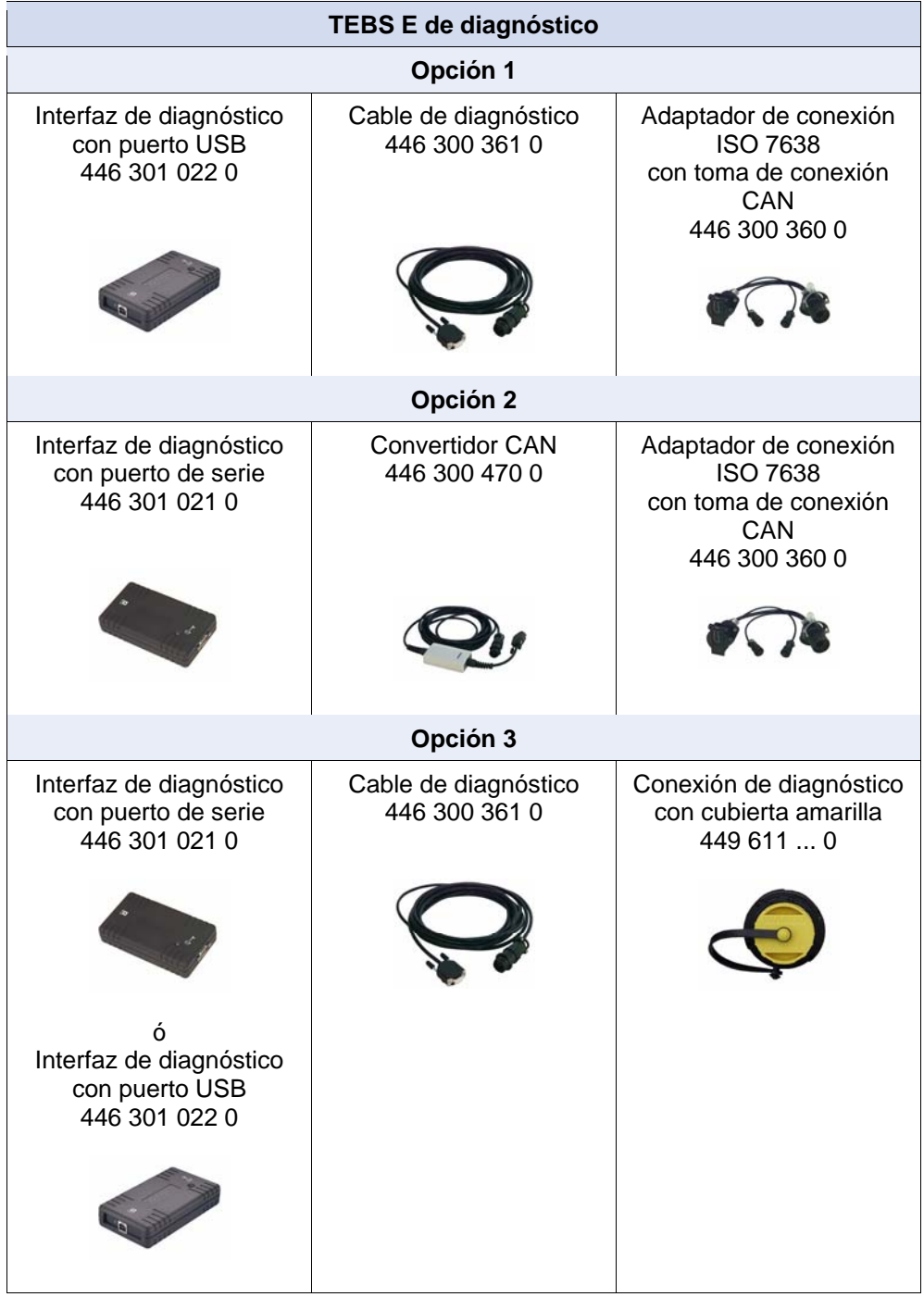

**WABCO** 

### **5 Software**

El programa ODR-Tracker tiene referencia WABCO 446 301 693 0.

El programa es instalado en un PC con sistema operativo Windows (Windows 98, 2000, ME, NT, XP y Vista) mediante el programa de instalación de WABCO y se inicia mediante el icono del programa o desde el menú de inicio.

#### **Instalación del programa ODR-Tracker**

Abrir el archivo *setup.exe* de la memoria USB para instalar el programa. Introduzca la identificación de usuario. **Activación**  Introduzca los datos de registro y solicite el código de activación via online, fax, email, intercambio de archivos o teléfono. **Función Demo**  El programa dispone de una función Demo. Esta función dispone de parámetros *DEMO*: *Menú inicial* => *DEMO - ODR-Tracker* Existe un icono para iniciar el programa en modo DEMO en la carpeta de inicio del programa. En este modo no se necesita estar conectado a la ECU y se pueden abrir todas las funciones del programa. **Protección anti-copia**  El software de diagnóstico posee una protección de copia que relaciona el software al hardware de un determinado PC y limita la activación sobre un PC a una licencia. Tras la instalación en un sistema, el software puede ser usado sin restricciones por un corto periodo de tiempo pero debe ser activado posteriormente.

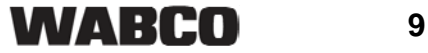

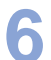

### **6 Función**

Después de iniciar el programa se establece automáticamente una conexión de diagnóstico con el equipo de control y se leen y visualizan los datos específicos del vehículo.

El software ODR-Tracker dispone de las siguientes funciones.

Si el programa se inicializa automáticamente, se utiliza la última interfaz de diagnóstico empleada.

De no poderse establecer la conexión, se mostrará un mensaje de error pidiéndole que seleccione otra interfaz de diagnóstico.

En el modo offline, los datos de servicio se pueden cargar o guardar en un archivo.

#### **6.1 Diagnósticos**

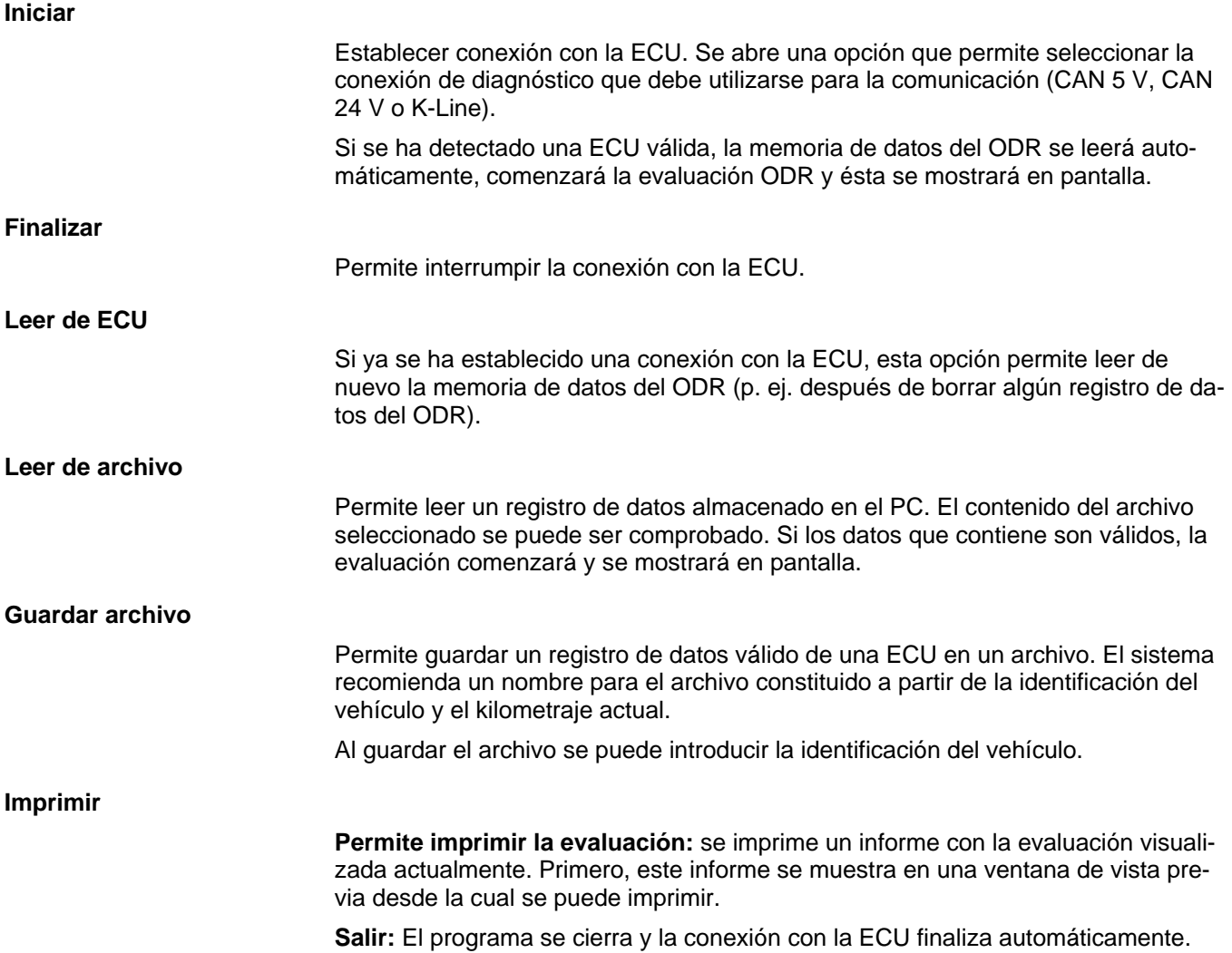

# **Función ODR-Tracker 6**

#### **6.2 Extras**

#### **6.2.1 Restablecimiento del ODR (borrar)**

Se pueden borrar las siguientes áreas del ODR:

- Síntesis, histograma y memoria de viaje
- Memoria ABS
- **Memoria RSS**

#### **6.2.2 ODR contraseña de acceso**

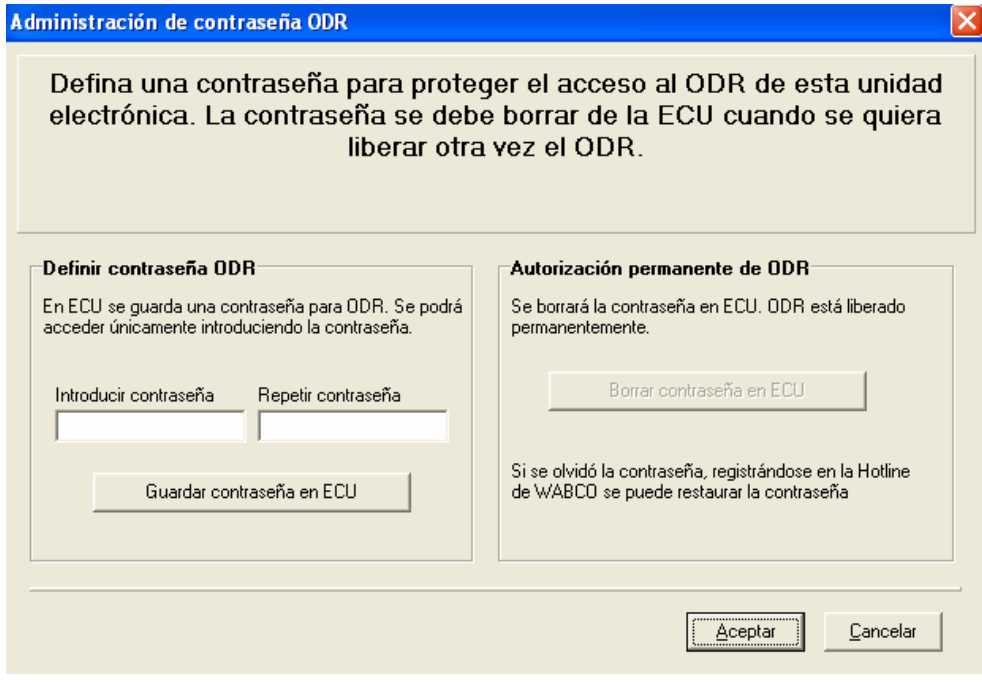

Existe la posibilidad de proteger el acceso al ODR con una contraseña. De esta forma es necesario introducir una contraseña para poder realizar lecturas.

Para cambiar o volver a eliminar la contraseña, utilice la ventana "ODR password management" (véase la ilustración).

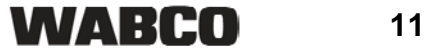

#### **6.2.3 Editor de límites**

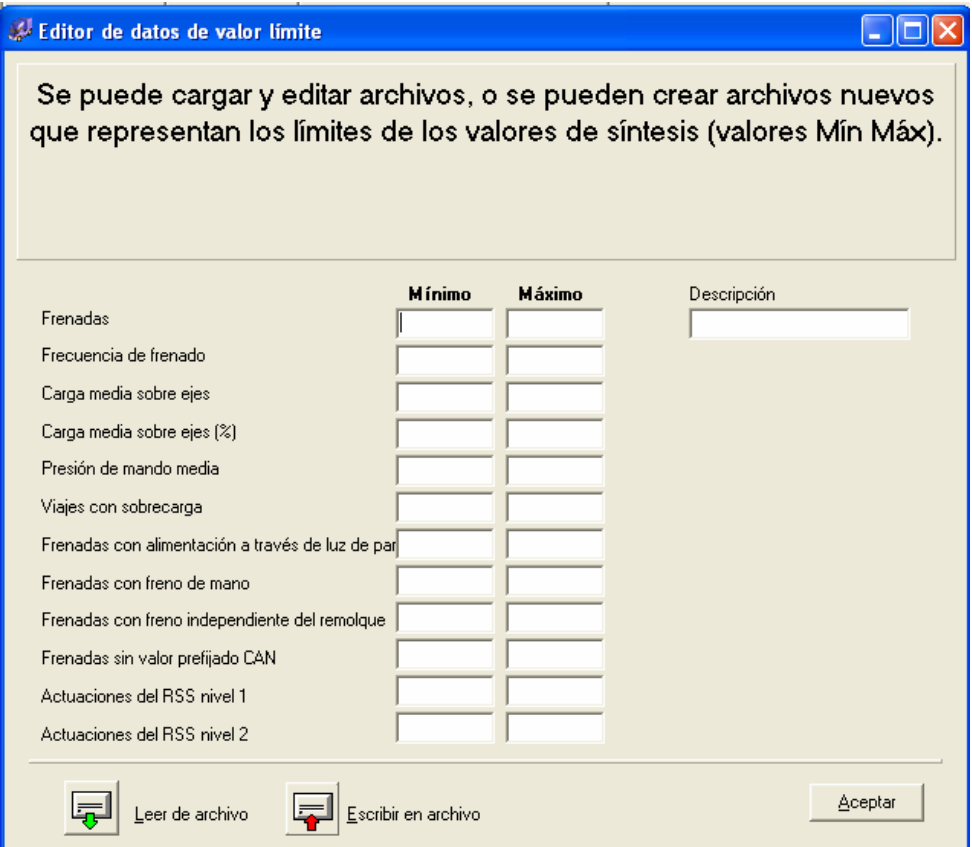

En la página de visión general de la evaluación se pueden analizar los datos leídos. De esta forma se pueden configurar y guardar en un archivo los límites relevantes. Este archivo se puede seleccionar en la visión general.

Se ha de respetar al máximo posible los límites especificados por WABCO.

# **6.3 Configuración**

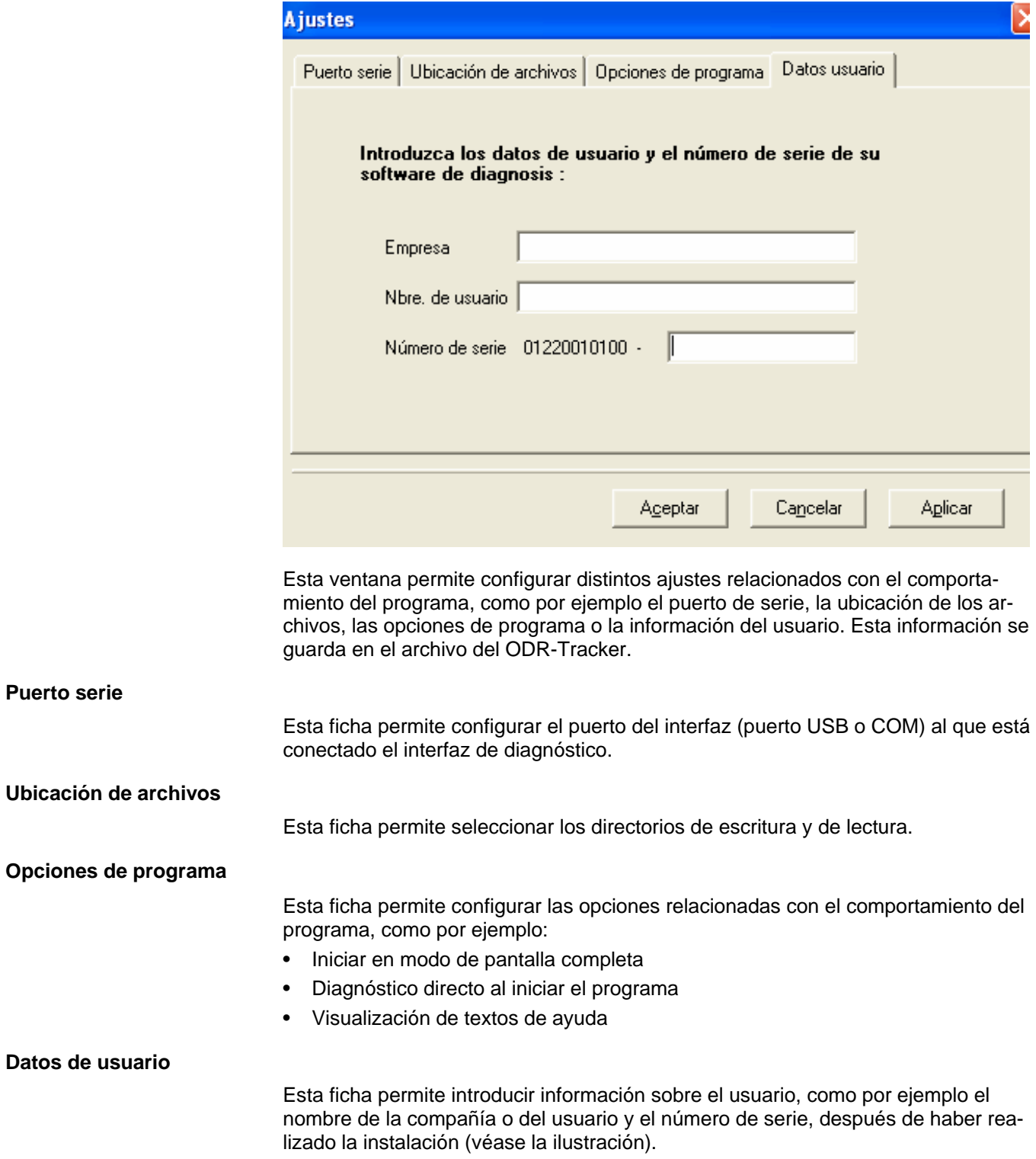

l.

### **6.4 Ayuda**

#### **ECUs soportadas**

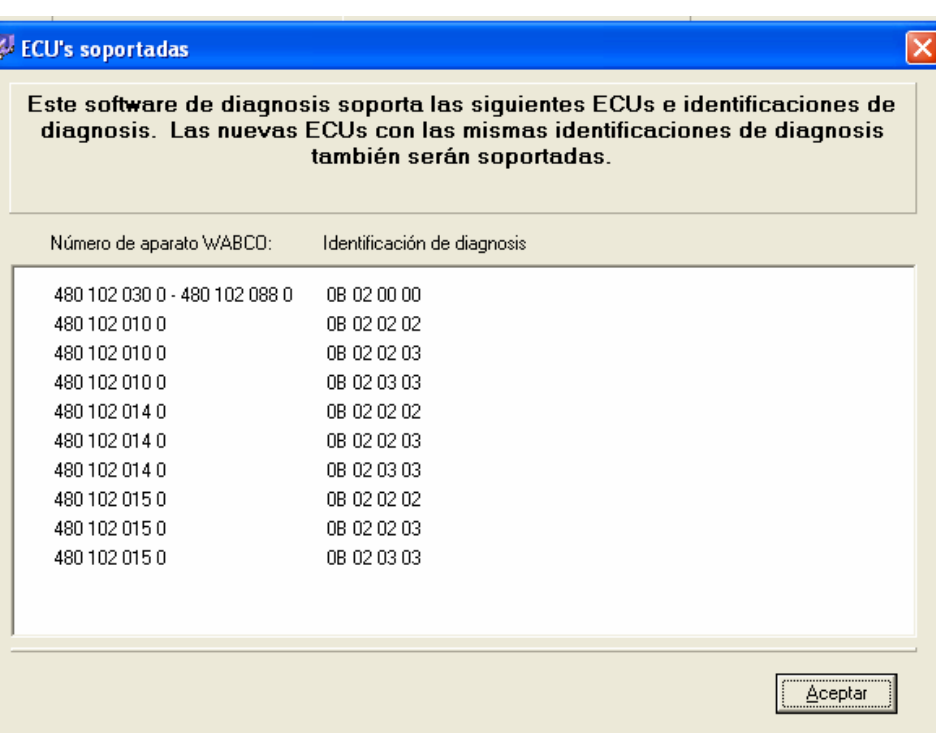

La ventana *ECUs soportadas* contiene una lista con todas las ECUs que son compatibles con este programa.

#### **Acerca de**

La ventana *Ayuda* contiene información acerca de la versión del software de diagnóstico, el usuario registrado actualmente y el número de serie. Además, el nombre y la versión del programa también se muestran en la interfaz de diagnóstico.

# **7 Evaluación del ODR**

La evaluación del ODR se muestra en varias pantallas que explicaremos a continuación. Los datos se representan parcialmente en tablas y en el gráfico correspondiente.

#### **7.1 Visión general**

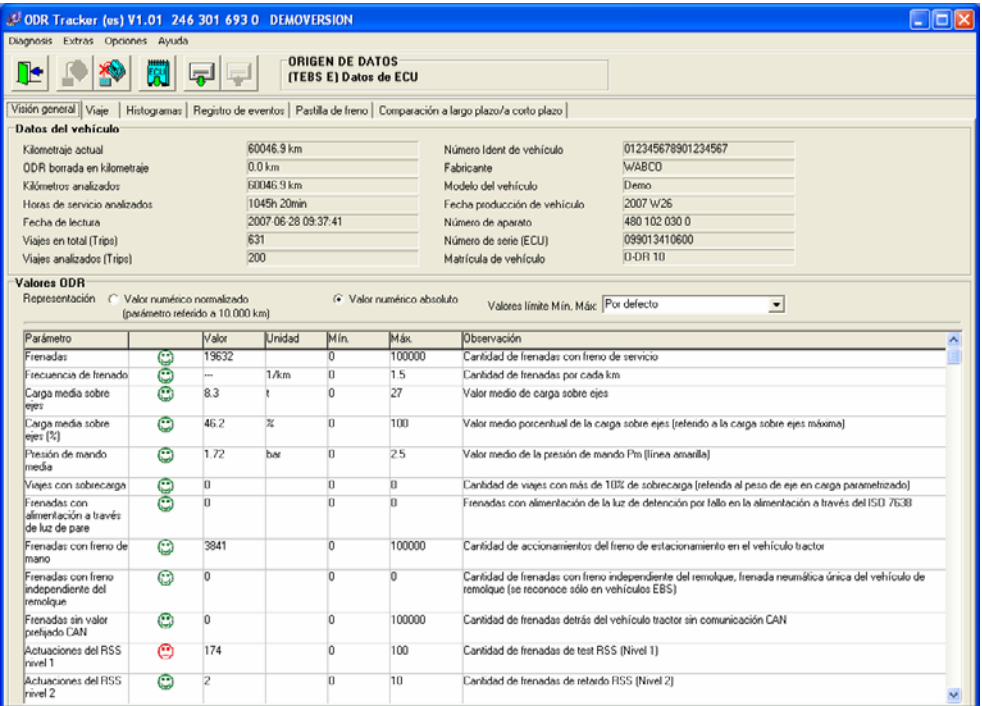

#### **Datos del vehículo**

El campo *Datos del vehículo* de la ficha *Visión general* contiene información sobre la ECU, como p. ej. *Kilometraje actual*, que permite evaluar el número de kilómetros u horas de servicio relevantes, *Viajes en total*, etc.

#### **Valores ODR**

El campo de valores del ODR dispone de las opciones de visualización *Valor numérico absoluto* y *Valor numérico normalizado (parametro referido a 10.000 km)*.

Los límites aplicables a la evaluación se pueden cargar individualmente desde el archivo del vehículo que se desea analizar.

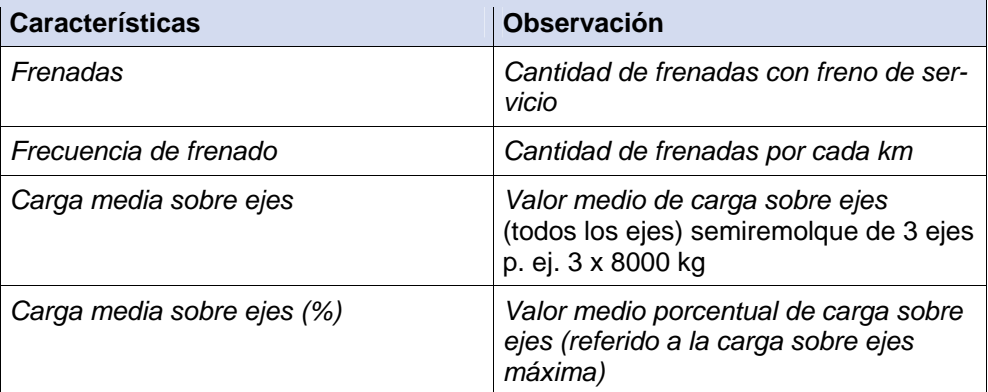

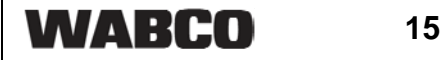

**7 ODR-Tracker**

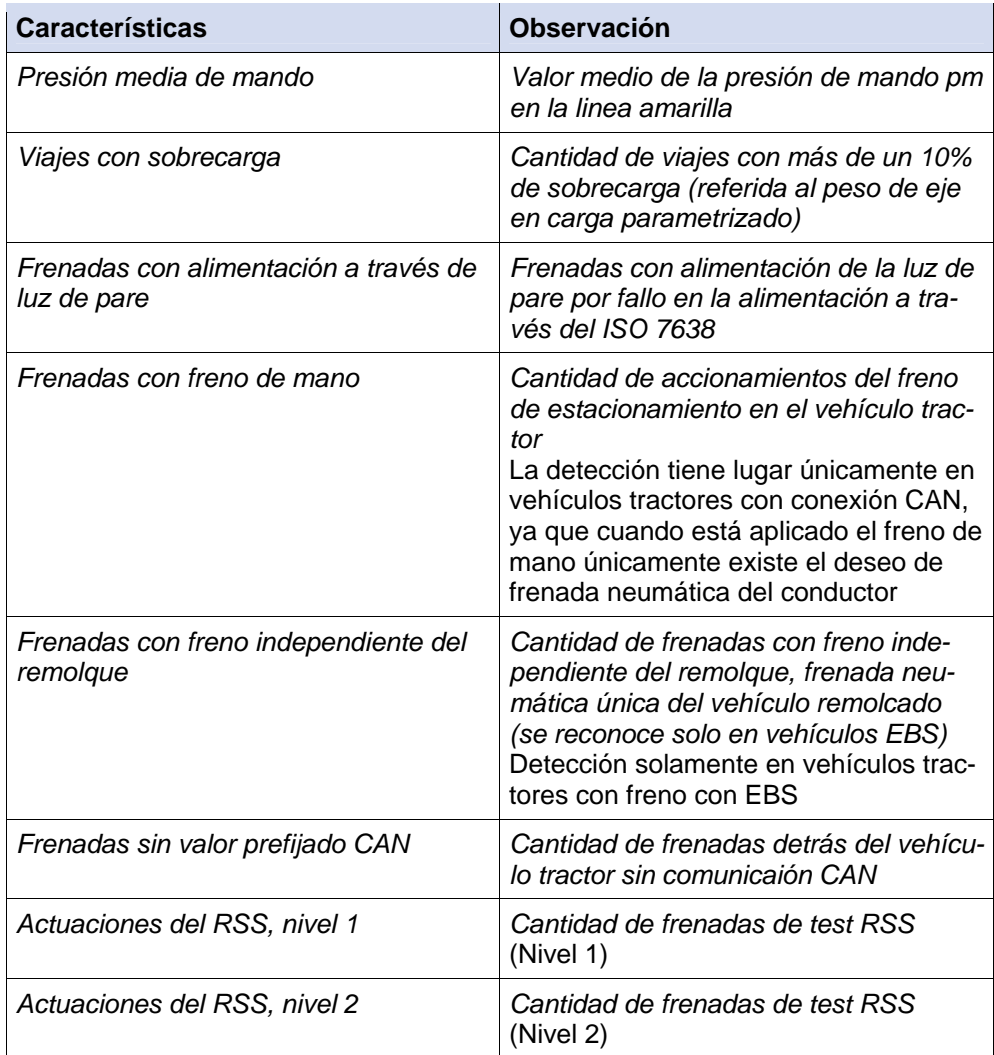

### **7.2 Registro de viajes**

**Definición de viaje (Trip):** Se entiende por viaje un recorrido superior a 5 km a una velocidad mínima de 30 km/h con el encendido conectado.

En la memoria de viaje del modulador del Trailer EBS E se guardan los datos correspondientes a los 200 últimos viajes.

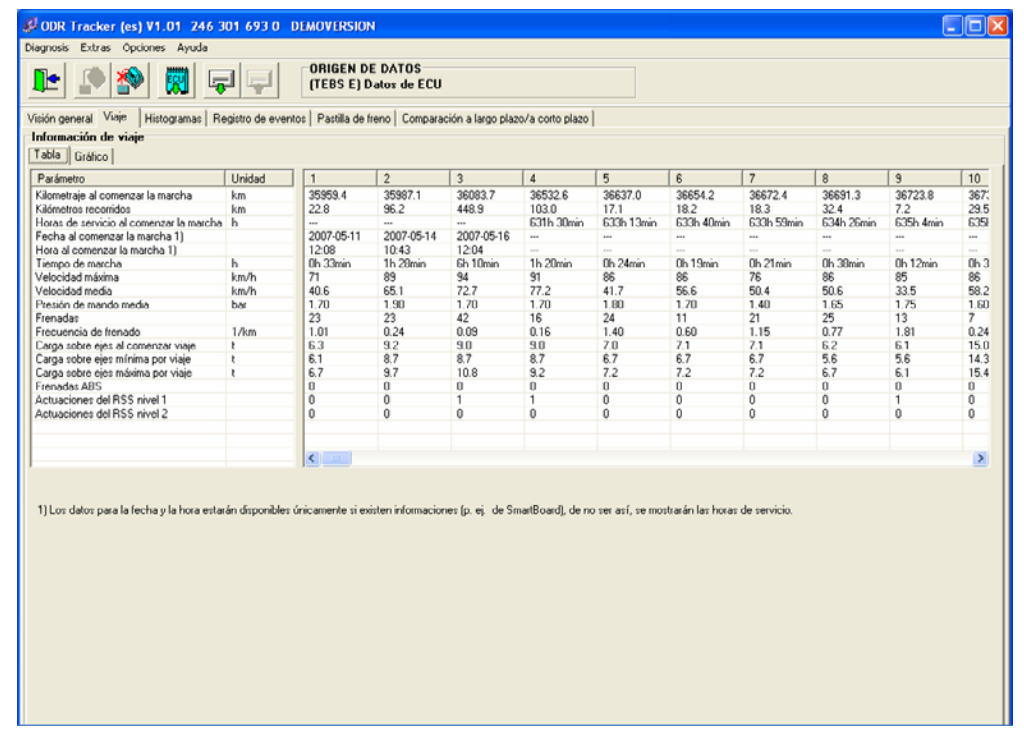

**Tabla** 

Muestra los datos del viaje actual. Los datos se pueden ver en forma de gráfico o de tabla.

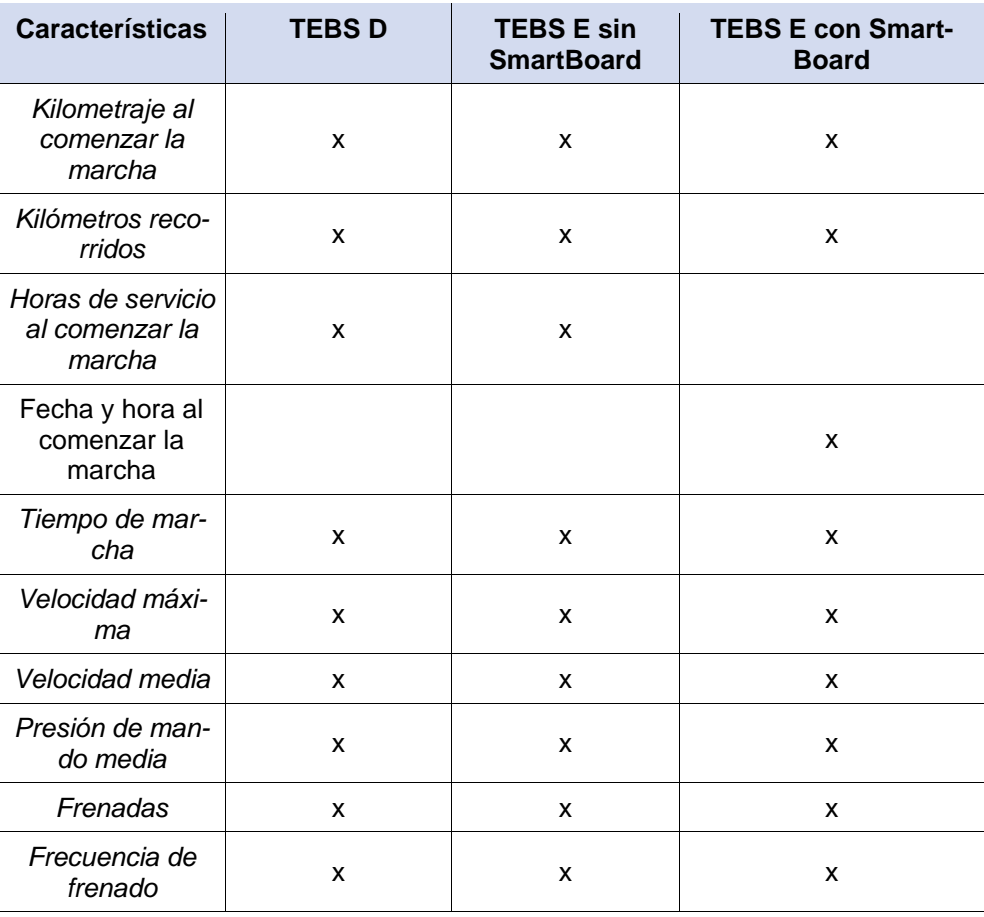

**7 ODR-Tracker**

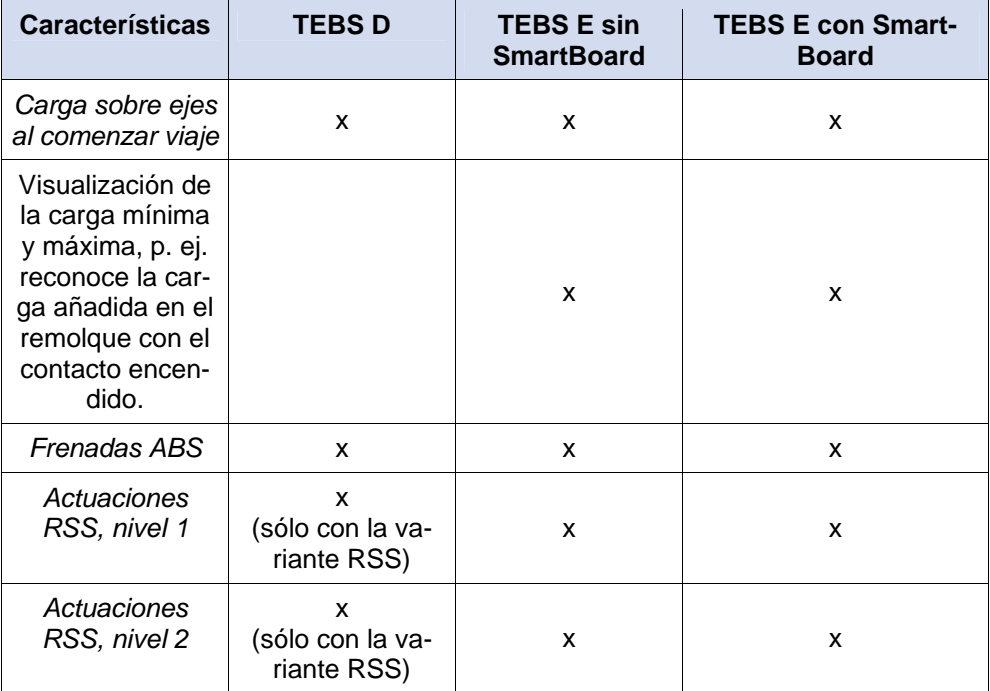

#### **Gráfico**

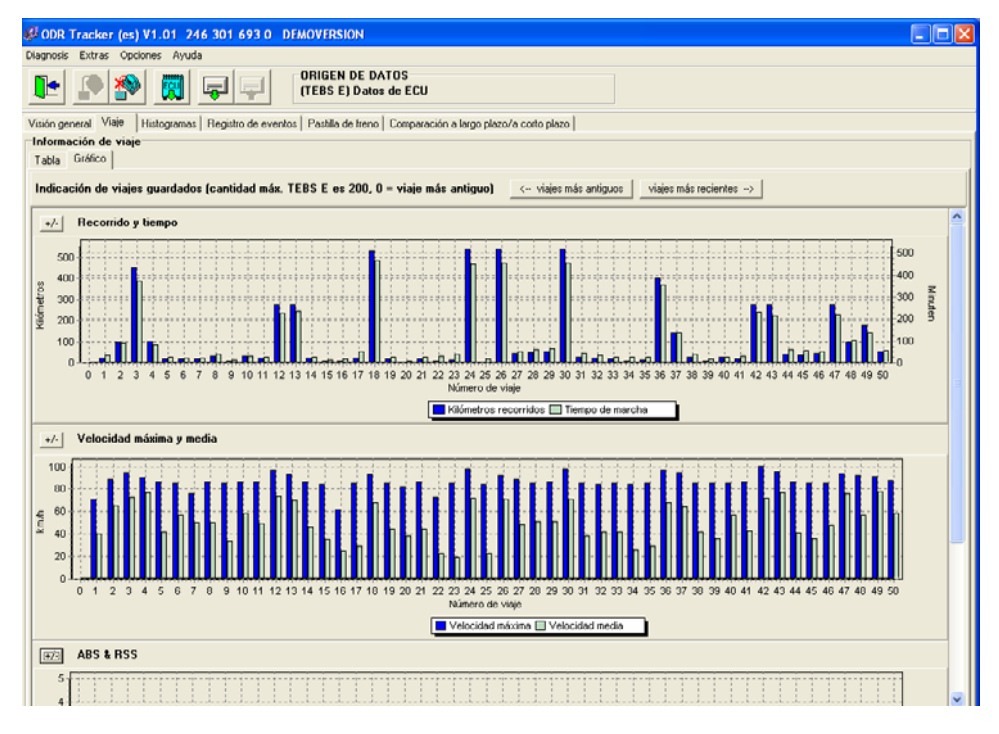

La ficha *Gráfico* permite visualizar en forma de gráfico los viajes almacenados en la memoria de viajes.

- *Distancia y tiempo del viaje*
- *Velocidad media y máxima*
- *ABS y RSS* (-control)
- *Carga sobre ejes*
- *Frecuencia de frenado*
- *Presión de mando*

**WABCO** 

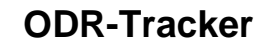

Además, los botones *<-- viajes más antiguos* y *viajes más recientes -->* permiten ver hasta 30 viajes en el caso del TEBS D y 200 viajes en el caso del TEBS E.

#### **7.3 Histogramas**

**Definición de histograma:** En un histograma se representa la distribución temporal de los eventos ocurridos durante el tiempo de servicio del vehículo.

Los valores de los histogramas se visualizan en distintas clases independientes.

#### **Tabla**

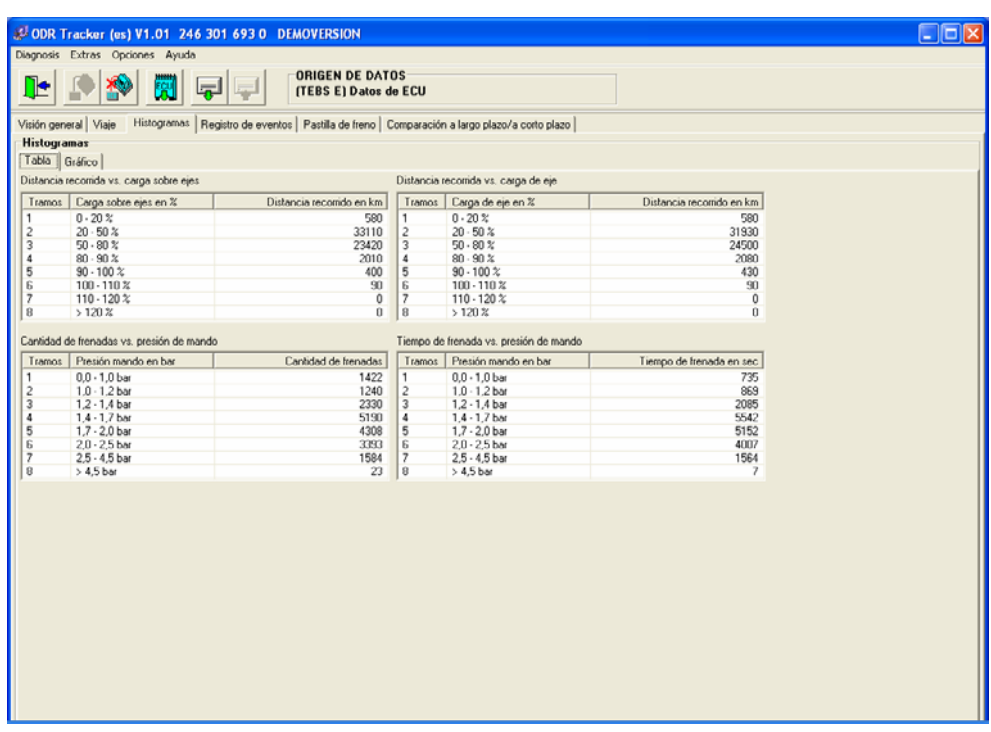

La ficha *Tabla* contiene los siguientes valores:

- Distancia recorrida vs carga sobre ejes (sólo disponible para el TEBS E)
- Distancia recorrida vs carga de eje
- Cantidad de frenadas vs presión de mando
- Tiempo de frenada vs presión de mando (sólo disponible para el TEBS E)

**Carga sobre ejes (suma de todos los ejes):** En este histograma se registran los kilómetros que se han recorrido por diferentes rangos de carga sobre ejes.

**Carga de eje (carga de un eje):** En este histograma se registran los kilómetros que se han recorrido por diferentes rangos de carga por eje.

**Presión de mando:** En este histograma se registra el número de frenadas que se han realizado por diferentes rangos de presión de mando. Adicionalmente, también se registra la presión máxima registrada.

#### **Gráfico**

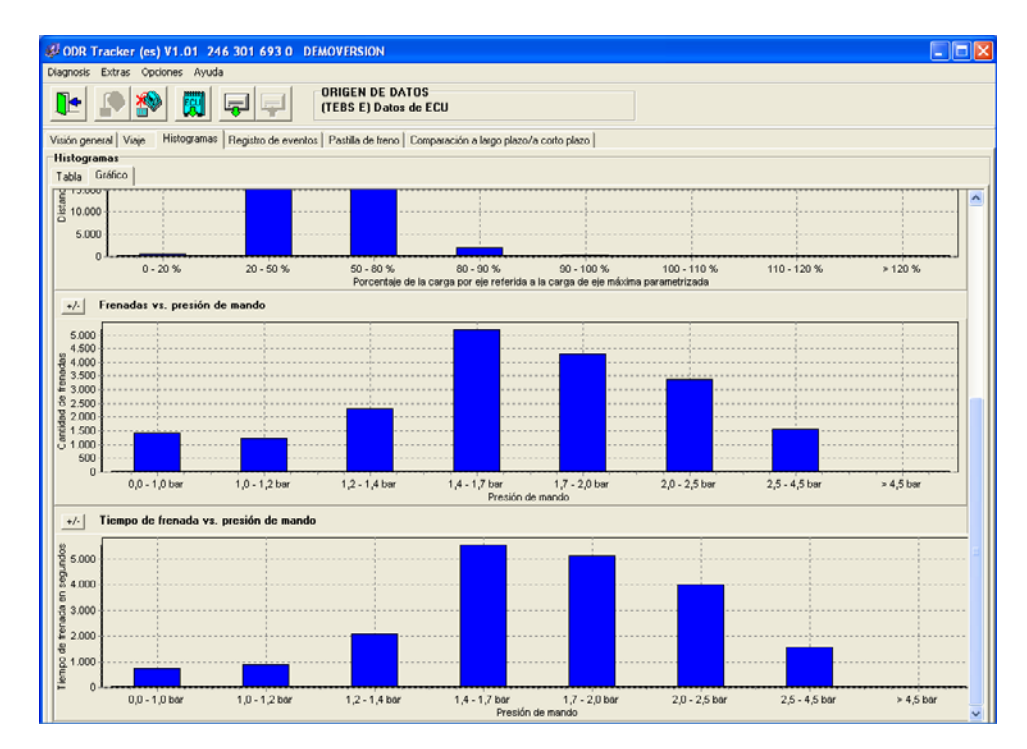

Esta ficha contiene una representación gráfica de los valores indicados en *Tabla*. Los gráficos se pueden mostrar y ocultar individualmente.

#### **7.4 Registro de eventos**

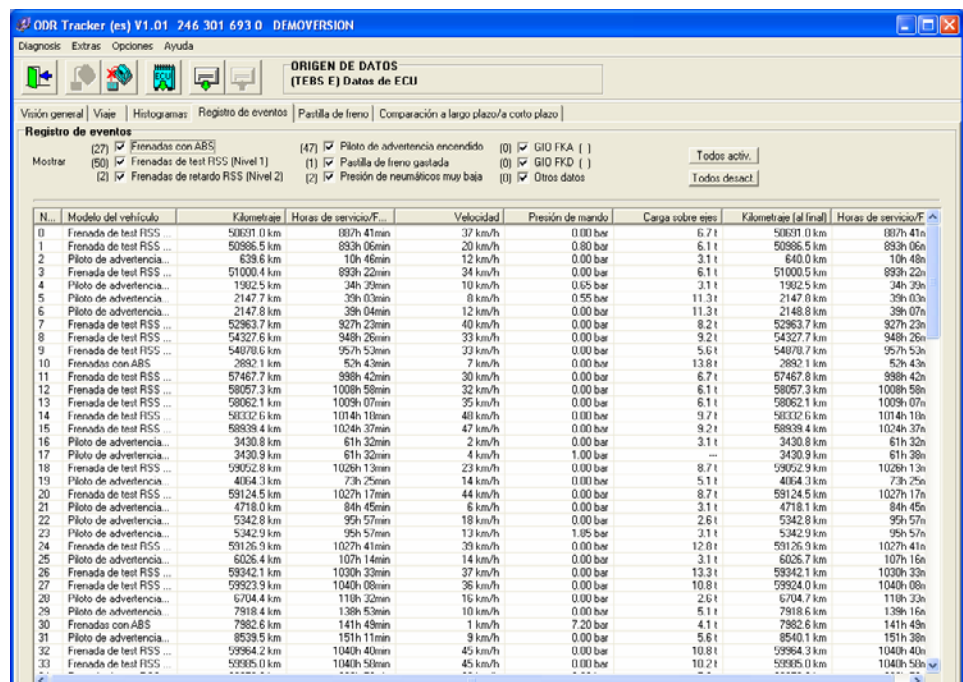

En la tabla se muestran los eventos generados durante la marcha.

Los filtros permiten ajustar la visualización para ver únicamente determinados tipos de evento.

Se muestran los siguientes eventos:

- *Frenadas con ABS*
- *Frenadas de test RSS (Nivel 1)*
- *Frenadas de retardo RSS (Nivel 2)*
- Piloto de advertencia encendido (sólo disponible para el TEBS E)
- *Pastillas de freno desgastadas* (sólo disponible para el TEBS E)
- *Presión de neumáticos muy baja* (sólo disponible para el TEBS E)
- *GIO-FKA ( )* (FKA = entrada analógica de configuración libre), función (sólo disponible para el TEBS E)
- *GIO-FKD ( )* (FKD = entrada digital de configuración libre), función (sólo disponible para el TEBS E)
- *Otros datos* (sólo disponible para el TEBS E)

Cada evento dispone de información detallada. Esta información se puede visualizar (si está disponible, de lo contrario se muestra "---" ) como:

- *Tipo* (de evento)
- *Kilometraje* (al inicio del evento)
- *Horas de servicio/Fecha* (al inicio del evento)
- *Velocidad*
- *Presión de mando*
- *Carga sobre ejes*
- *Kilometraje (al final)* al final del evento
- *Horas de servicio/Fecha (al final)* al final del evento

#### **7.5 Pastillas de freno**

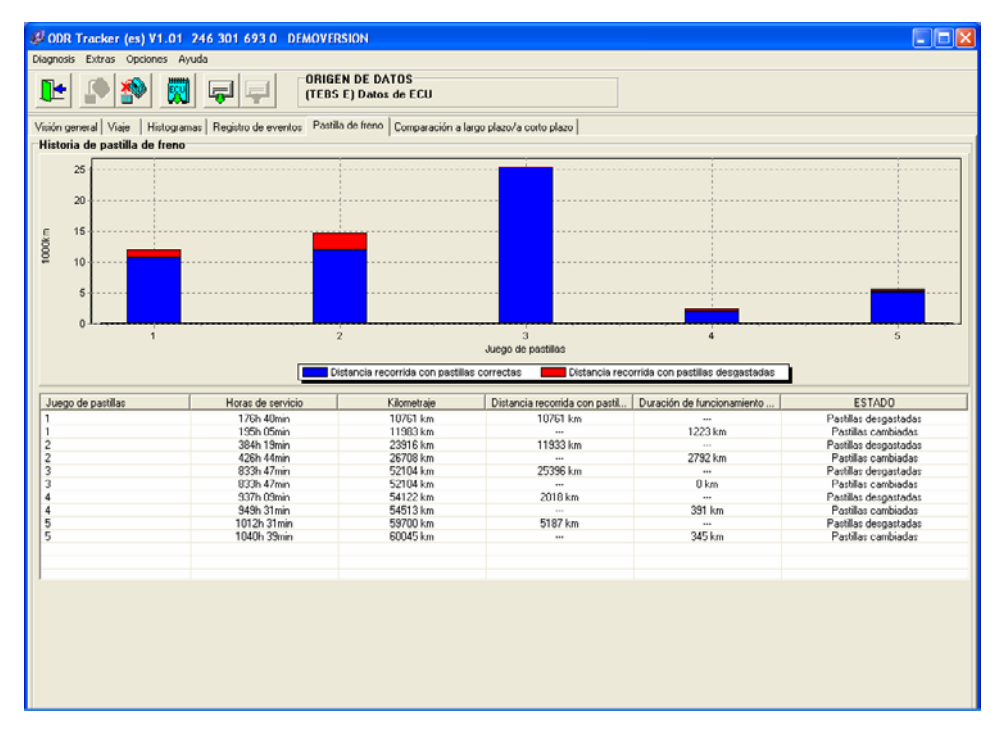

#### **Historial de pastillas de freno**

La ficha *Pastillas de freno* contiene los 5 últimos cambios de pastillas de freno documentados.

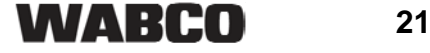

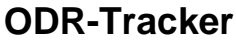

El kilometraje y las horas de servicio indicados en la tabla muestran el momento en que el sistema detecto que las pastillas estaban desgastadas o habían sido cambiadas. A partir de estos datos se determina el tiempo de marcha y distancia con la pastilla residual.

El gráfico muestra el tiempo de marcha y distancia con el grosor residual de cada juego de pastillas.

#### **7.6 Comparación corto/largo plazo**

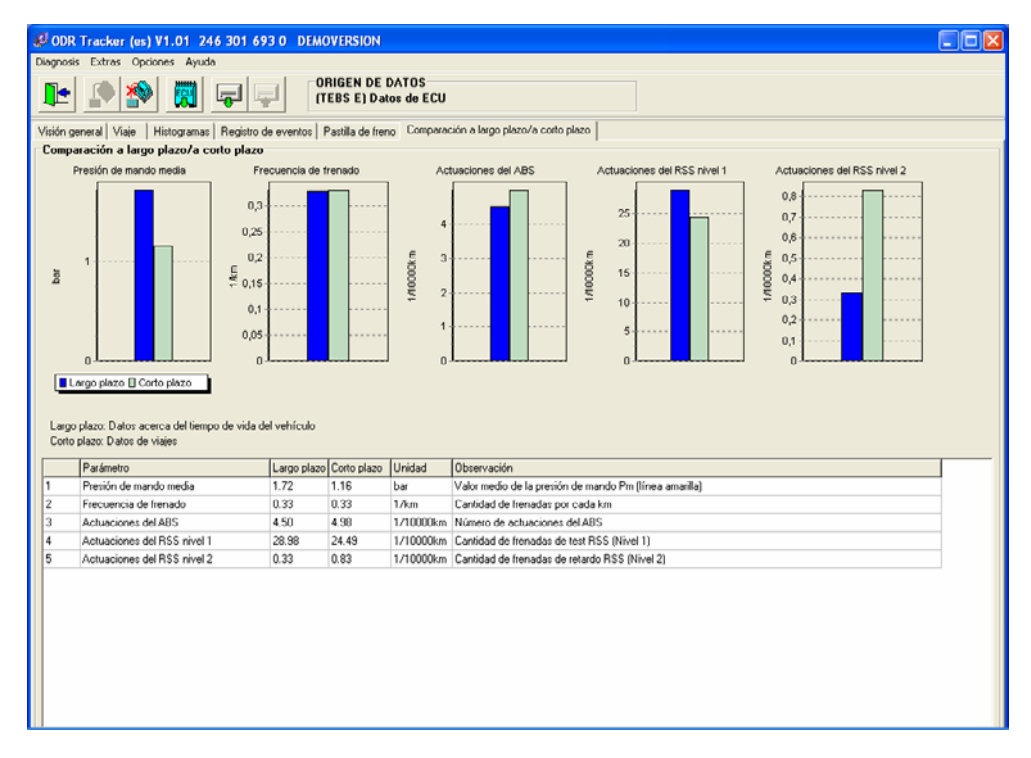

La ficha *comparación corto/largo plazo* contiene una comparación de los datos a largo (toda la vida útil de la ECU) y a corto plazo (periodo de registro de la memoria de viaje).

Los siguientes valores se muestran en la tabla y en forma de gráfico:

- *Presión de frenada media*
- *Frecuencia de frenado*
- *Actuaciones del ABS*
- *Actuaciones del RSS nivel 1*
- *Actuaciones del RSS nivel 2*

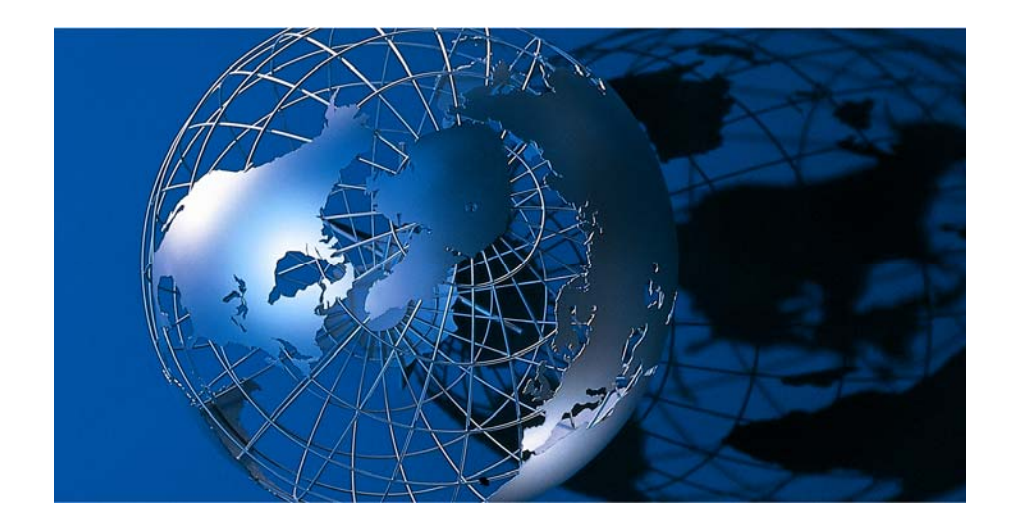

WABCO Vehicle control System es uno de los proveedores líderes en sistemas de control de frenos electrónicos, estabilidad, suspensión y transmisión para vehículos industriales. Nuestros clientes principales son los fabricantes líderes de camiones comerciales-industriales, remolques y autobuses. Fundada en EE.UU. en 1869 con el nombre de Westinghouse Air Brake Company, WABCO fue adquirida por American Standard en

1968 y se convirtió en Compañía independiente en el año 2007. Con sede central en Bruselas, Bélgica, la compañía WABCO cuenta con cerca de 7700 personas en 31 países en todo el mundo. En el año 2007, las ventas de WABCO fueron de 2.4 mil millones (US\$) WABCO es una Compañía independiente que cotiza en la bolsa de Nueva York con el símbolo WBC. **www.wabco-auto.com** 

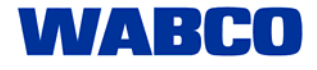